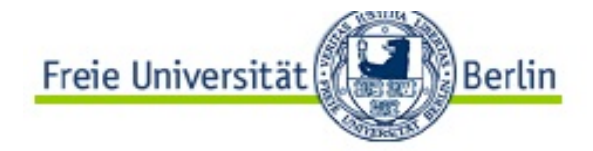

Home Kontakt Impressum FU Home

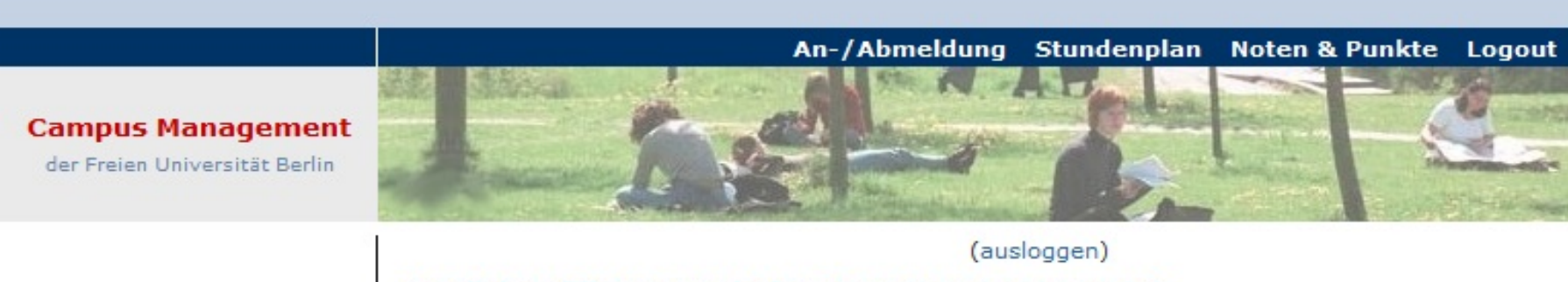

Herzlich Willkommen beim Campus Management der Freien Universität Berlin

# Campus Management passo a passo

### Para que serve Campus Management?

- Inscrever e apagar os cursos.
- Visão geral dos resultado académicos (as notas de trabalhos escritos e participação  $\rightarrow$  transcript).
- Só com a inscrição no Campus Management você assegura que vá receber a nota e a confirmação da participação nos cursos.

#### Do que preciso para poder usar o Campus Management?

- O centro de computação ZEDAT entregará-lhe uma carta com os passos para seguir para ativar a sua conta de estudante (com o nome do usário e a senha).
- Depois de registrar-se, a sua conta do ZEDAT servirá para que possa usar as salas de computadores, os equipes de impressão e o WLAN da universidade (eduroam).
- Na sua conta do e-mail do ZEDAT também receberá notificações sobre as condições para a inscrição aos seguintes semestres.
- No portal do ZEDAT pode baixar os certificados da matrícula e administrar/revisar os seus dados pessoais.
- Com a sua conta do ZEDAT terá acesso à plataforma virtual de estudo Blackboard (E- learning Platform "Blackboard"), onde se publicarão todos os documentos importantes dos cursos eleitos, e a Wikis da universidade.
- Além disso, terá acesso ao Campus Management.
- Aqui o link: [www.ecampus.fu-berlin.de](http://www.ecampus.fu-berlin.de/)

## Login

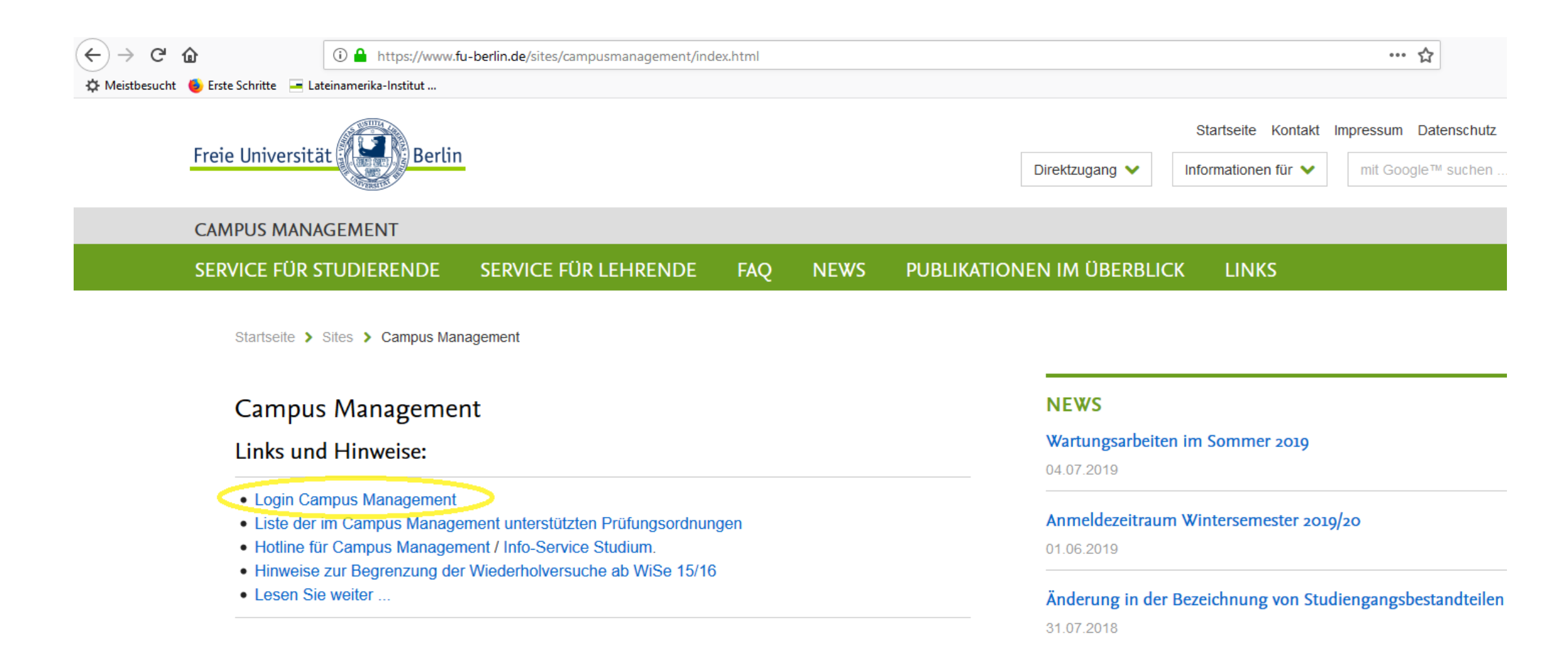

### Os primeiros passos…

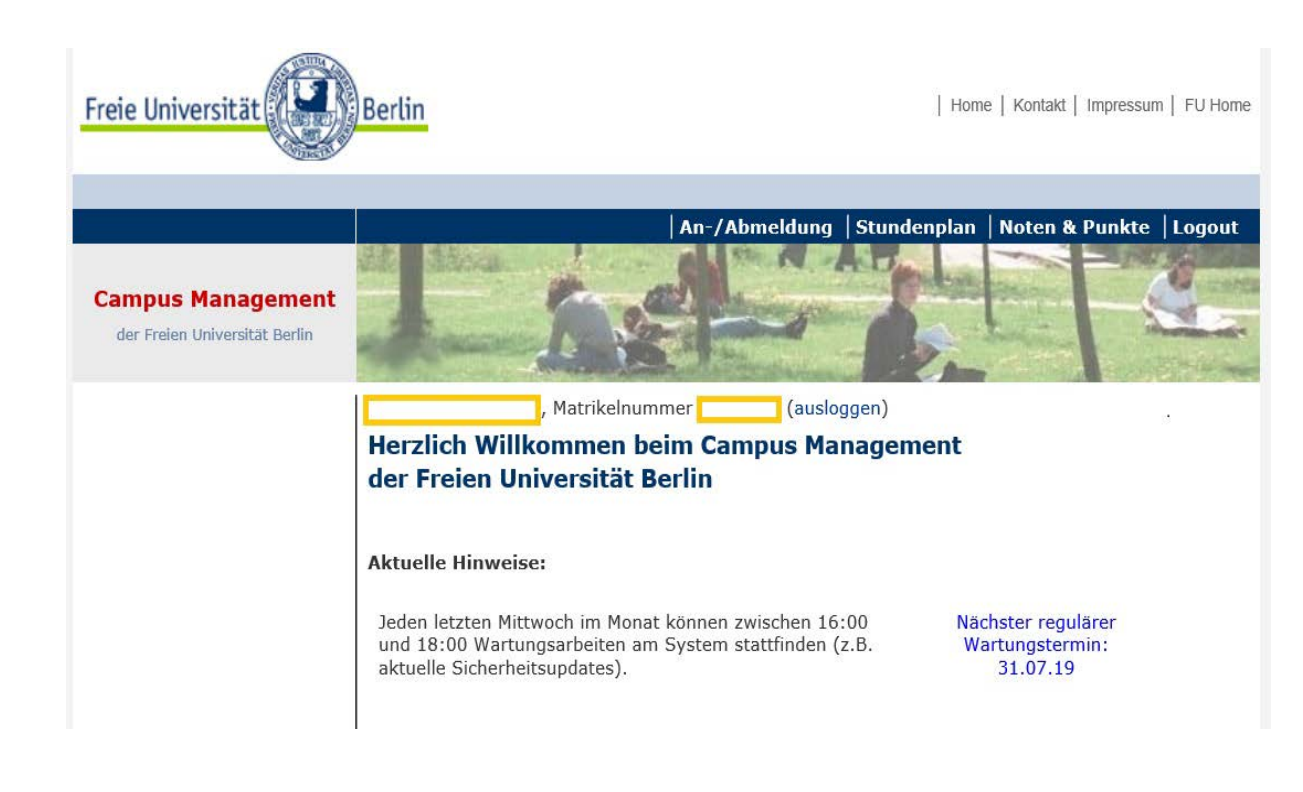

- Depois de registrar os seus dados encontrará na parte superior da página as seguintes opções que serão úteis enquanto faz o mestrado:
	- *An-/Abmeldung* (inscrição e cancelamento dos cursos)
	- *Stundenplan* (horários das aulas) e
	- *Noten & Punkte* (notas & créditos)
- O programa dos estudos é estruturado em módulos. O módulo é formado pelas diferentes atividades que vão de'acordo com o tema do curso. Por exemplo por<br>*Grundkurs/Vorlesung* (aulas/leituras) e<br>*Seminar* (seminários). O módulo realiza-se com sucesso quando todas as tarefas das atividades forem cumpridas.

### Os primeiros passos…

- Para estar segurx de que aulas se pode tomar em cada módulo,<br>recomendamos que revise *Studienordnung* que corresponde a você.
- Tanto a inscrição como a tirada/reiejção das aulas pode-se realizar só durante *o prazo de inscrição*. O período da inscrição e cancelamento dos<br>cursos tende a ser de três a quatro semanas depois do início do semestre. [A informação sobre os prazos pod](http://www.fu-berlin.de/campusmanagement) encontrar nesse link: <u>www.fu-</u><br><u>berlin.de/campusmanagement</u>
- Só as aulas que não têm vagas limitadas para estudantes podem ser registradas diretamente no Campus Management durante o prazo de<br>inscrição.
- Em caso das aulas co as vagas limitadas, xs estudantes devem indicar, durante o prazo estabelecido, *as suas preferências individuais*. A distribuição e a alocação das vagas são feitas de forma automatizada.

- Na página "An-/Abmeldung" pode encontrar uma panorama das todas as aulas que você registrou durante a carreira.
- Para registrar um curso, você deve escolher a opção Neues Modul wählen (escolha um novo módulo) encontrada no canto inferior esquerdo.

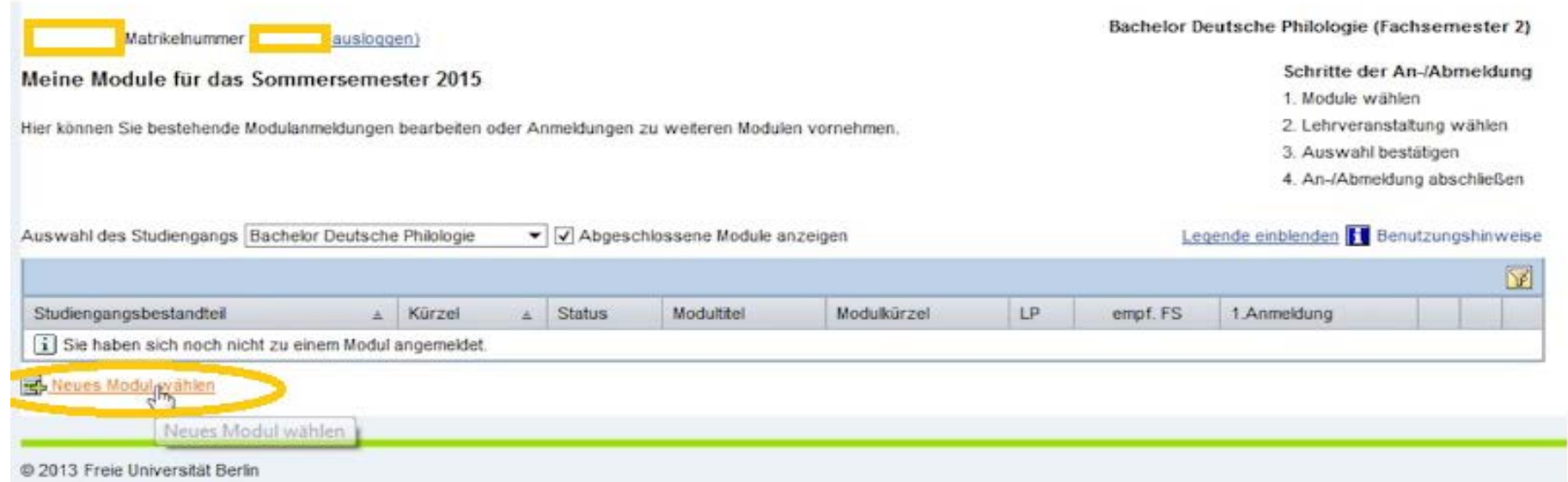

- Abaixo aparecerá uma lista dos módulos recomendado para o semestre atual.
- Se você quiser ver a lista completa de cursos para todos os semestres, deve desmarcar a caixa zeigen nur empfohlene Module.

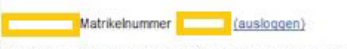

#### Module mit Lehrangebot im Sommersemester 2015

Wählen Sie aus der untenstehenden Liste die Module aus, zu denen Sie sich im aktuellen Semester zusätzlich anmelden möchten. Für jedes Modul muss eine eigene Anmeldung erfolgen

Klicken Sie auf den Stift, um sich zu einem Modul anzumelden - mit Hilfe der Selectbox können Sie den Studienoanosbestandteil auswählen für den Sie Module buchen möchten

Bitte prüfen Sie vor der Anmeldung, ob Sie die Eingangsvoraussetzungen erfüllen, die in der Prüfungsordnung Ihres Studiengangs für das jeweilige Modul geregelt sind.

Solte in Ihrem Studiengang das Studium affiner Module vorgesehen sein, wenden Sie sich bezüglich der Wählbarkeit weiterer, ggf. nicht aufgeführter Module an die Studienfachberatung Ihres Kernfaches. In den meisten Fällen kann die Anmeldung zu affinen Modulen nicht online erfolgen; wenden Sie sich hierfür an das Prüfungsbüro des Fachbereichs. der das gewünschte Modul anbietet

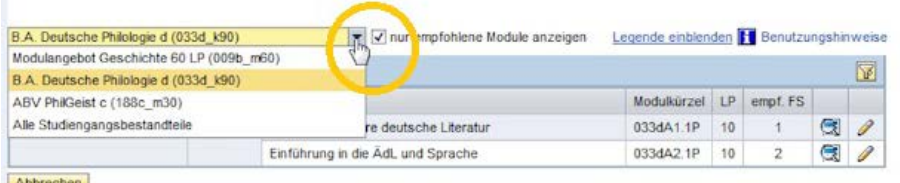

Bachelor Deutsche Philologie (Fachsemester 2)

Schritte der An-/Abmeldung 1. Module wählen 2. Lehrveranstatung wählen 3. Auswahl bestätigen 4. An-/Abmeldung abschließen

- Se você decidiu por um módulo, o próximo passo é clicar no símbolo do lápis amarelo no final da linha correspondente.
- Na próxima página você pode visualizar os módulos selecionados e escolher as aulas diferentes na parte inferior as diferentes classes que você pode escolher no módulo serão exibidas.

weiterer, ggf. nicht aufgeführter Module an die Studienfachberatung Ihres Kernfaches. In den meisten Fällen kann die Anmeldung zu affinen Modulen nicht online erfolgen; wenden Sie sich hierfür an das Prüfungsbüro des Fachbereichs, der das gewünschte Modul anbietet

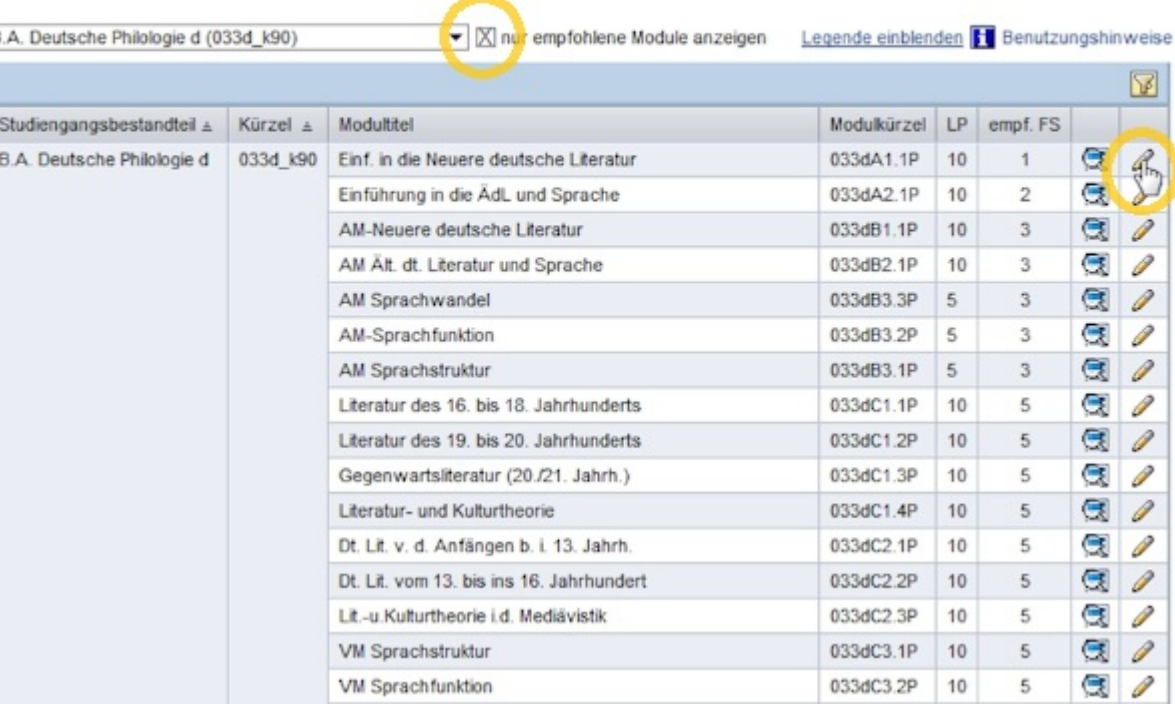

- Se for uma aula que não tem um limite de vagas, você pode selecioná-la diretamente na caixa à esquerda e depois clicar em Modul Anmelden.
- Os dados serão salvos no sistema no momento em que você confirmar a inscrição em um curso.
- Depois disso, o módulo já estará na lista An- / Abmeldung (registro do curso e retirada do curso).

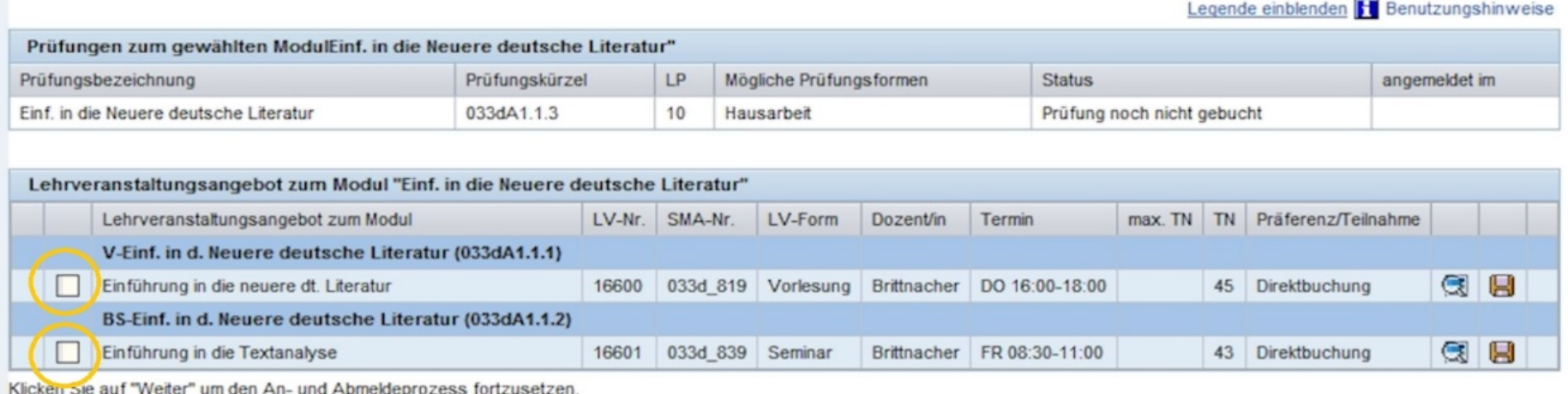

Abbrechen | Zurück | Modul anmelden

- Se é um curso que tem um limite de posições, recomendamos que você especifique sua preferência na aba Präferenz / Teilnahme (preferência /<br>participação).
- Se você não escolher uma preferência, pode ser atribuído aleatoriamente um lugar em um curso onde ainda há vagas livres.
- Após o prazo para especificar as suas preferências, o procedimento de atribuição do curso começa. Durante esse período (algumas horas) não será possível acessar o Campus Management.

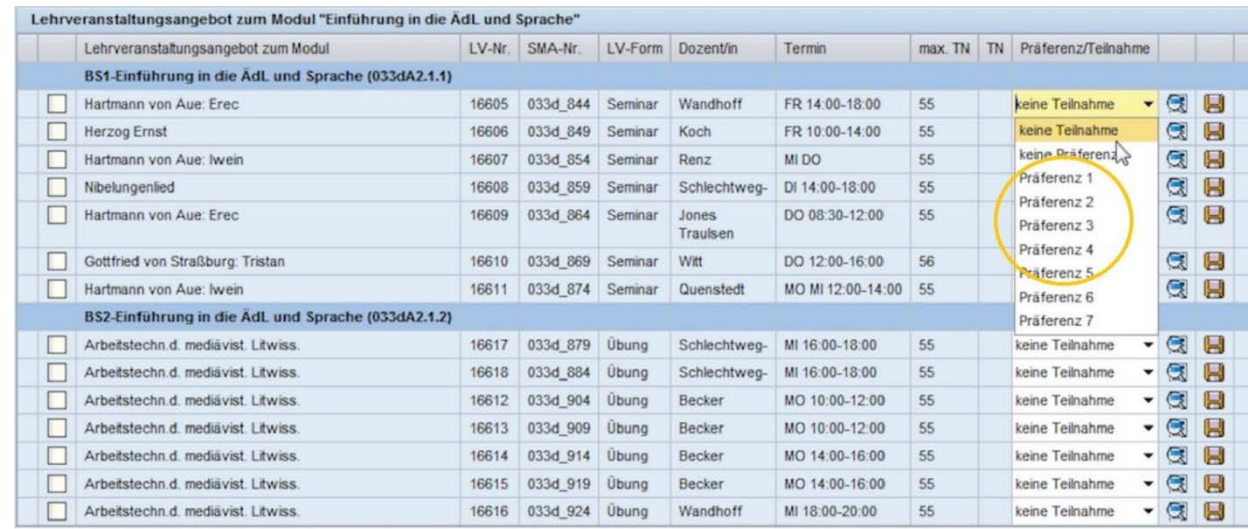

Klicken Sie auf "Weiter" um den Anwand Abmeldeprozess fortzusetzer

Abbrechen Zurück Modul anmelden

- Pedimos a você que, após a atribuição, verifique se você está matriculadx no curso. Você pode fazer isso na aba An / Abmeldung, clicando no símbolo da lupa do módulo correspondente. Depois disso, você terá uma visão geral de todos os módulos nos quais você está registrado.
- No caso de existirem vagas disponíveis em um curso que tem um limite de vagas, você pode se cadastrar diretamente assim que o período tiver decorrido para especificar a preferência.

- Você pode cancelar a inscrição nos cursos e módulos durante o período de inscrição (até o final de outubro / abril). Pedimos que você faça isso o mais rápido possível para evitar<br>transtornos no futuro. Caso contrário, você tira a possibilidade de outrxs estudantes participarem do curso.
- Se você deseja registrar um *novo curso* ou, por sua vez, *cancelar o registro* de um curso,|<br>você deve clicar no símbolo de lápis amarelo| no lado direito. Se você quiser excluir um módulo completo, deverá clicar no símbolo *cinza da lixeira* que está na mesma linha<br>(isso só é possível durante o período de registro e desde que você não tenha recebido uma nota no curso).

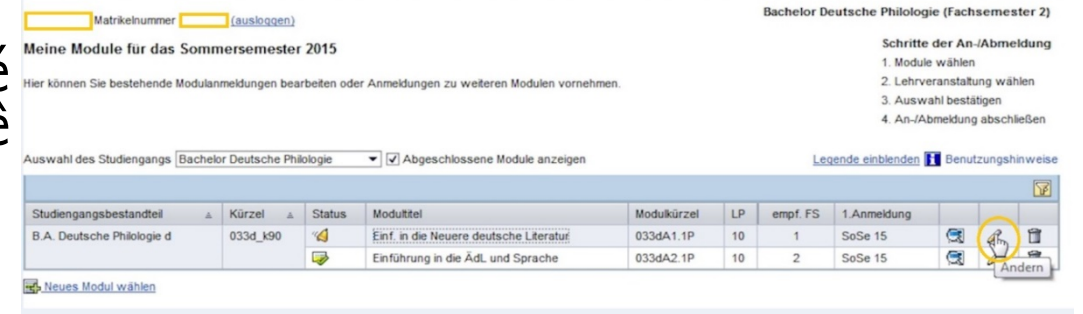

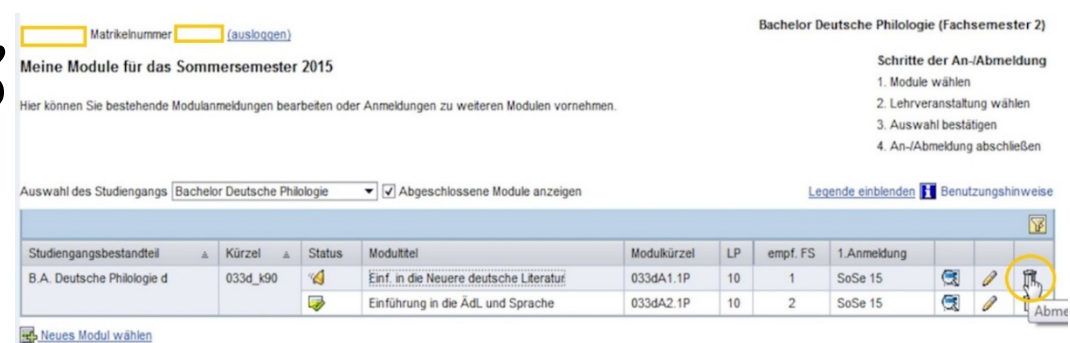

- Uma vez que o prazo de inscrição tenha sido cumprido, você não poderá mais fazer as mesmas alterações no Campus Management. Neste caso, você deve enviar o formulário de ANmeldung zu Lehrveranstaltungen im Campus Management (inscrição para um curso no Campus Management) ou de *ABmeldung zu* Lehrveranstaltungen im Campus Management (cancelar a inscrição em um curso de Gestão de Campus) em Studienbüro.
- [Kontakt Studienbüro: https://www.polsoz.fu](https://www.polsoz.fu-berlin.de/studium/studienbuero/index.html)berlin.de/studium/studienbuero/index.html

#### Horário de aulas

- Se você clicar na opção Stundenplan (programação de aulas) no menu principal, você encontrárá uma lista de todas as classes e módulos que estão oferecidos no semestre atual.
- Sob a opção Zur Wochenansicht wechseln você terá uma visão semanal dos cursos. Para poder ver neste calendário as aulas que você registrou, você deve escolher no *mini calendário*, que está no canto superior<br>direito, uma semana que está dentro direito, uma semana que está dentro<br>do período de aula.

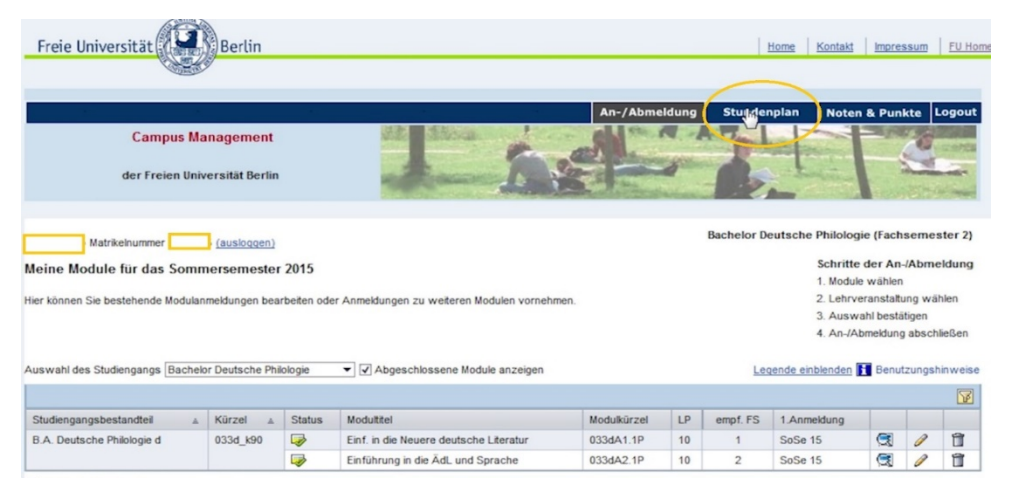

Neues Modul wähle

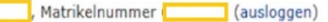

#### Meine Lehrveranstaltungen und Prüfungen in der Woche vom 14.09. - 20.09.2015

Hier sehen Sie Ihre Lehrveranstaltungs- und Prüfungstermine für die aktuelle Woche des Semesters. Mit der Monats- und Wochenauswahl können Sie sich Ihre Lehrveranstaltungs- und Prüfungstermine für andere Wochen anschauen. Mit einem Klick auf "Zur Semesteransicht wechseln" erhalten Sie eine Übersicht aller im aktuellen Semester belegten Lehrveranstaltungen und Prüfungen

Zur Semesteransicht wechseln

#### Meine Lehrveranstaltungen und Prüfungen in der Woche vom 14.09. - 20.09.2015:

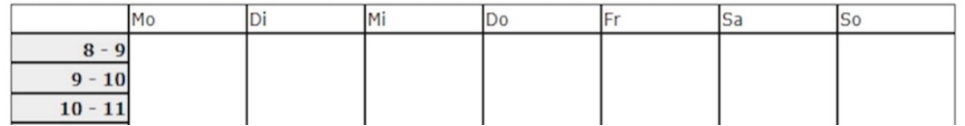

Mai 2015

2 3 4 5 6 7

#### Horário de aulas

- Existem várias razões pelas quais algumas aulas registradas podem faltar na visualização de programação. Aqui estão alguns exemplos:
	- oNem todos os navegadores suportam a exibição correta da programação. Por isso, recomendamos o uso do navegador Internet Explorer.
	- o As datas dos cursos nem sempre são armazenadas no Campus Management. Pedimos que por favor fique de olho nas datas atualizadas no Vorlesungsverzeichnis (catálogo do curso).
	- o As aulas com um limite de lugares só aparecerão na lista quando o Präferenzzeitraum terminar (prazo para especificar as preferências).
	- o Se você não recebeu uma vaga no curso de sua escolha, ela não aparecerá no cronograma.

- Para obter uma visão geral de suas desempenhos acadêmicos (trabalho escrito e notas de participação) e para baixar um certificado, você deve abrir a guia Noten & Punkte (notas e créditos) encontrada no menu principal..
- Nesta página você verá uma lista de todos os módulos nos quais você se registrou em sua carreira atual.

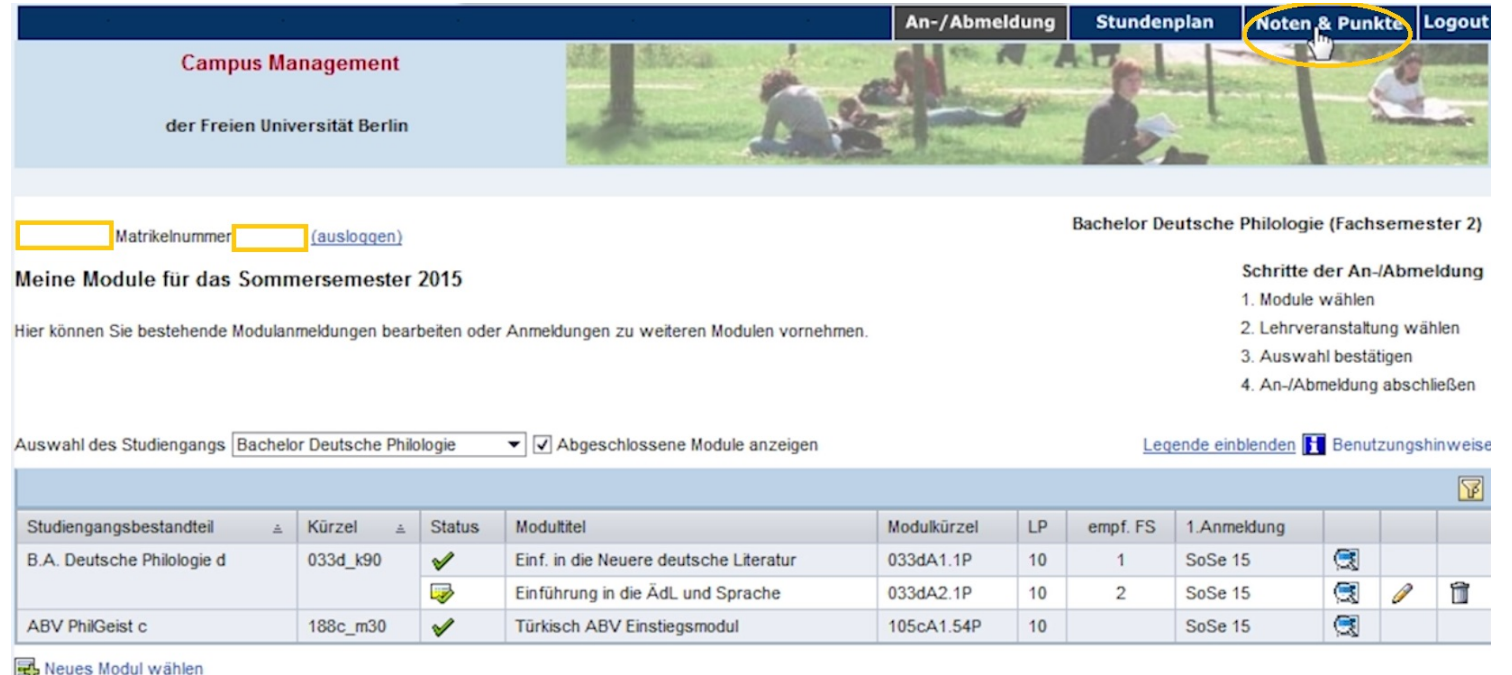

- Aos módulos e cursos que você reo clicar no seu programa de estudos, você pode ver todos gistrou.
- Ao clicar no seu programa de estudos, você pode ver todos os *módulos* e cursos que você registrou.

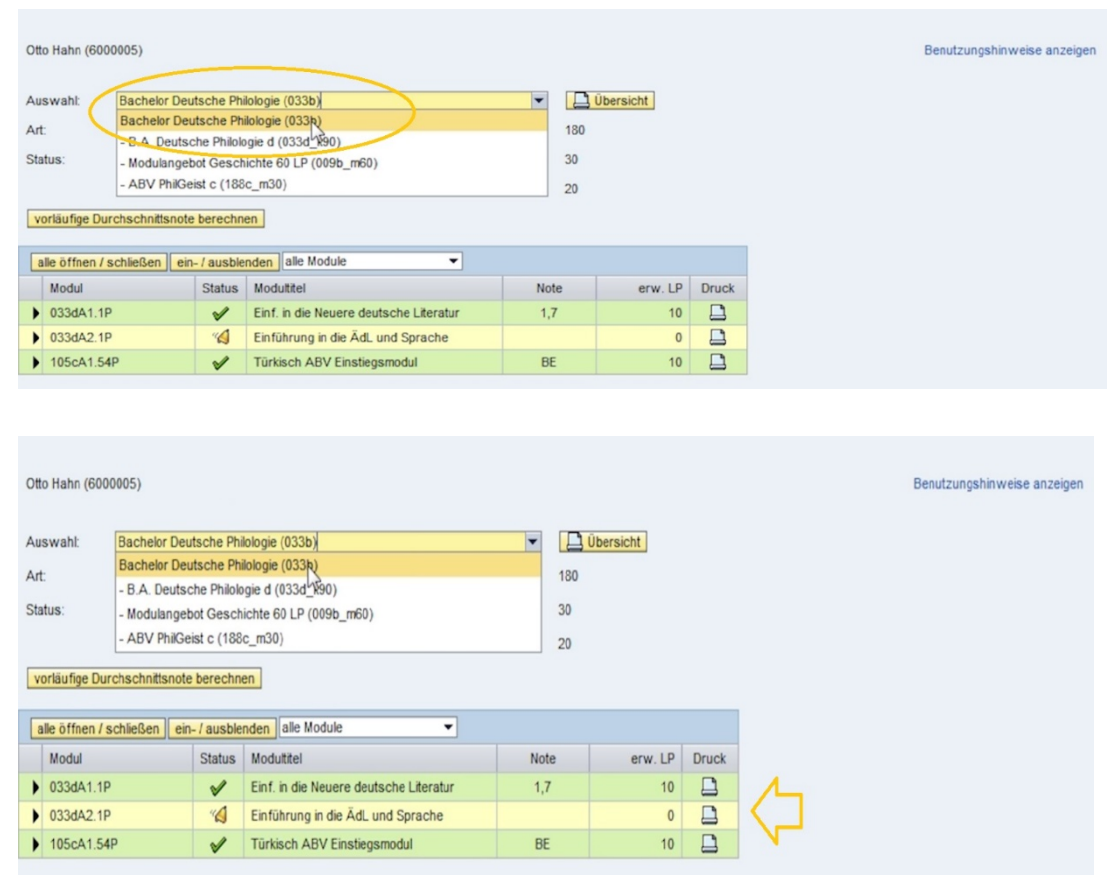

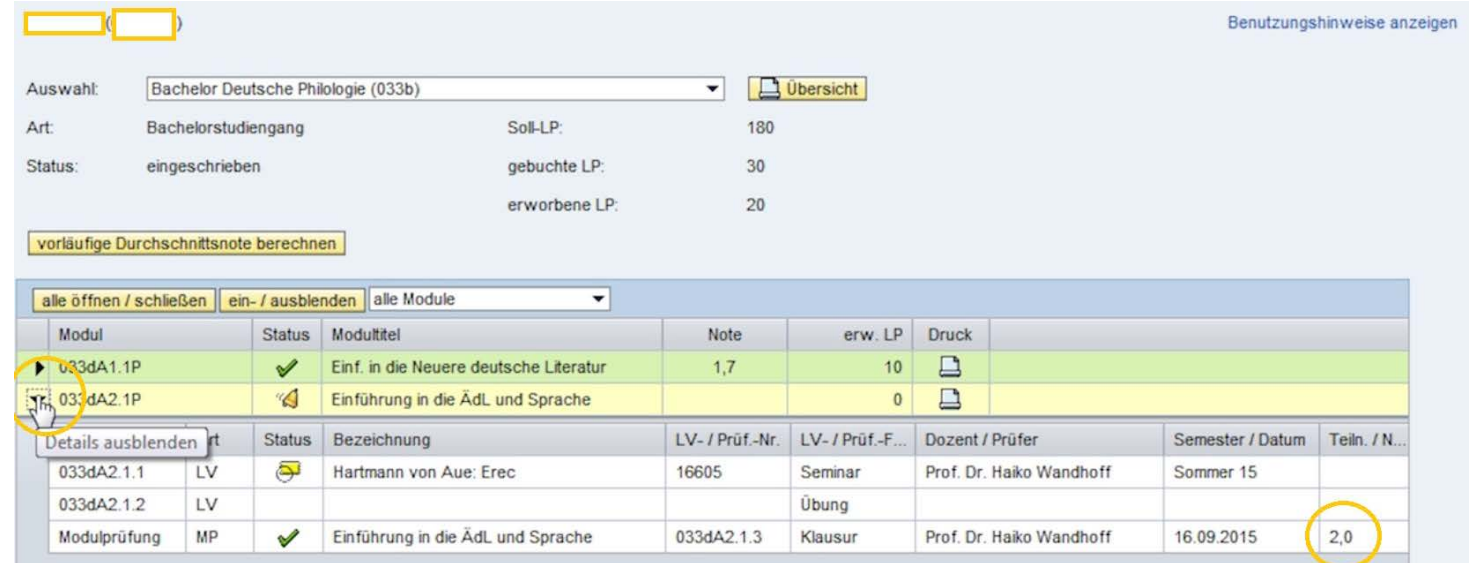

- Assim que os professores entrarem na participação e notas, eles serão mostrados na vista detalhada do módulo. Para abrir a vista detalhada, você<br>deve clicar no triângulo preto no início da linha do módulo correspondente.
- Somente quando um módulo for concluído, a nota geral e o número de créditos obtidos serão exibidos na tabela.

- Tenha em mente que que os módulos são exibidos apenas uma vez por semana, aos domingos, e as pontuações gerais, como créditos, demoram um pouco mais para serem atualizadas.
- Em alguns módulos, apenas uma avaliação indiferenciada é considerada, isto é, não qualificada, dependendo dos Prüfungsordnung (os padrões de exame) nos quais eles são baseados. Neste caso, as letras BE de *bestanden* (aprovado) ou NB de nicht bestanden (não aprovado) aparecerão em vez de uma nota.

- Em Noten & Punkte (notas e créditos), você também pode calcular sua média de notas até o momento. Para isso você deve clicar no armário de vorläufige Durchschnittsnote (calcular a média das notas preliminares). Você também pode solicitar e imprimir certificados de desempenho..
- A função de impressão gera automaticamente certificados de módulo e notas registradas em formato PDF, tanto para módulos ainda não concluídos, quanto para módulos concluídos com sucesso.

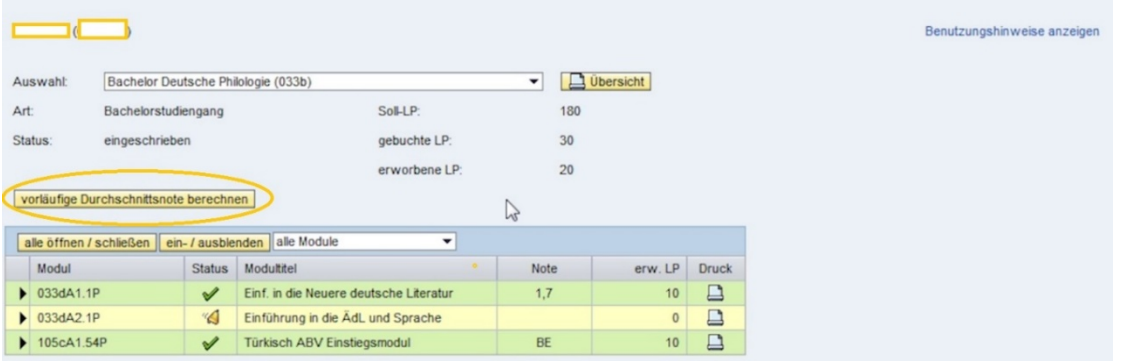

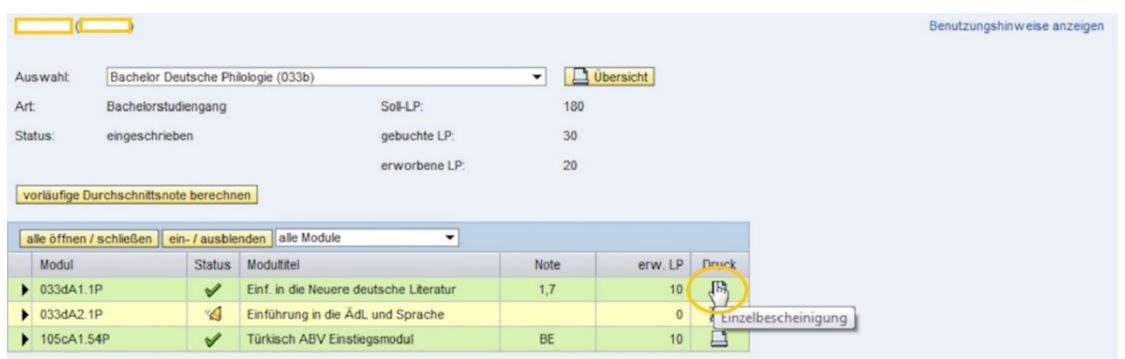

• Além disso, certificados de resumo geral de notas e módulos podem ser gerados, desde que pelo menos um módulo tenha sido concluído no decorrer dos estudos ou no programa de estudos selecionado.

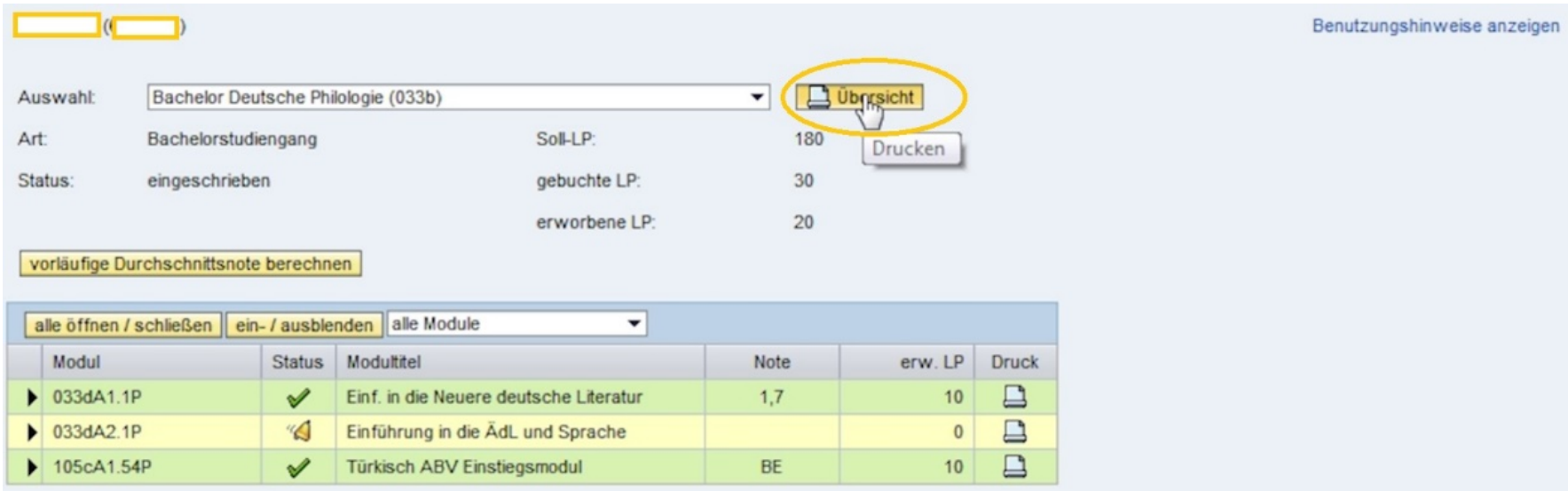

- Tenha em mente que a exibição de certificados depende muito de qual navegador você está usando. É por isso que recomendamos que use uma versão atual do navegador *Internet Explorer*.
- Para se familiarizar com as funções da página *Noten & Punkte* (notas e créditos), recomendamos que você visite o seguinte link www.fu-<br><u>berlin/campusmanagement</u> [, onde você encontrará mai](http://www.fu-berlin/campusmanagement)s informações sob a<br>[opção](http://www.fu-berlin/campusmanagement) *Servi*
- Aqui você pode encontrar informações sobre:
	- <sup>o</sup> os prazos para Anmeldung (inscrição) e Präferenz (especificar uma preferência)
	- o o uso do site da Campus Management
	- o FAQ
	- <sup>o</sup> Links diretos para a página de login e a visão geral dos Prüfungsordnungen (regras de exame) permitidos

#### Campus Management

- O Info-Service Studium está disponível para responder a qualquer perguntas ou dúvidas relacionadas à operação do Campus Management. oHotline: 030838 77770 o E-mail: cm-hotline@fu-berlin.de
- Se precisar de conselhos pessoais, pode ir ao Info-Counter-Mensa-Foyer ou ao Studierenden-Service-Center.